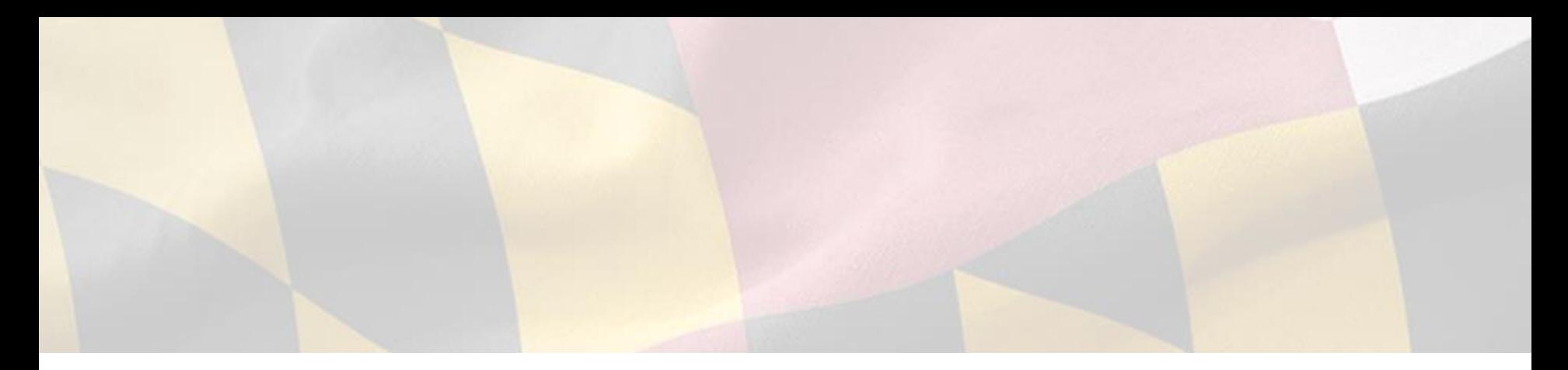

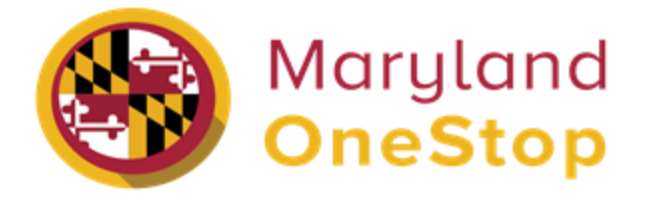

# **Maryland Department of Agriculture**

*Certified Local Farm and Fish Program* | *End User Guide*

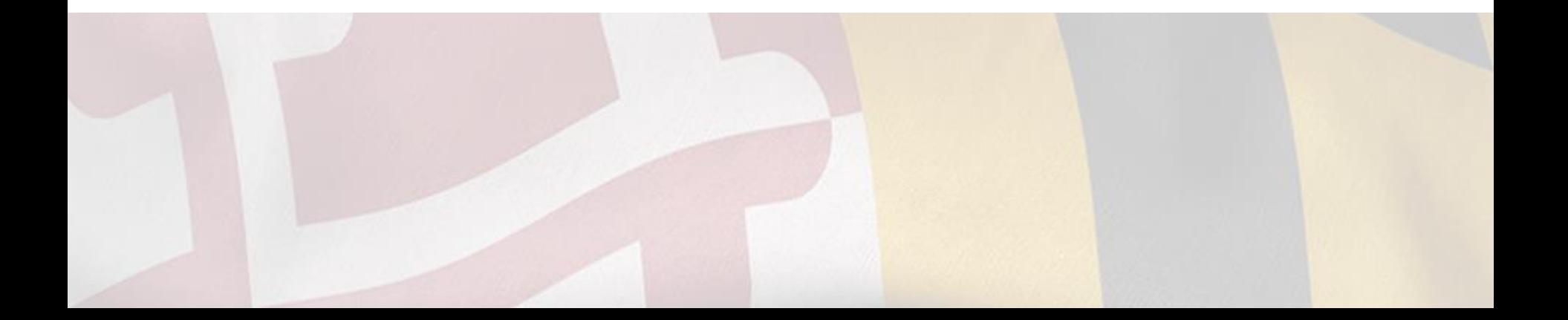

Accessing OneStop—Slide 3

Sign up for OneStop—Slide 4

Log into OneStop—Slide 5

Searching for License and Permits—Slides 6-8

My Dashboard—Slide 9

Applications Requiring your Action—Slide 10

Recent Applications—Slide 11

Your Licenses, Permits, and Registrations—Slide 12

Account Settings—Slide 13

Applying to the Certified Local Farm and Fish Program—Slide 14

Application Public Profile Page— Slide 15

Completing an Application as a Chesapeake Certified Invasive Species Provider—Slide 16 Completing an Application as a Farm—Slide 17

Submission Confirmation—Slide 18

Save and Print your Form Submission—Slide 19

View your Approved Certification—Slide 20

Update your Certification—Slide 21

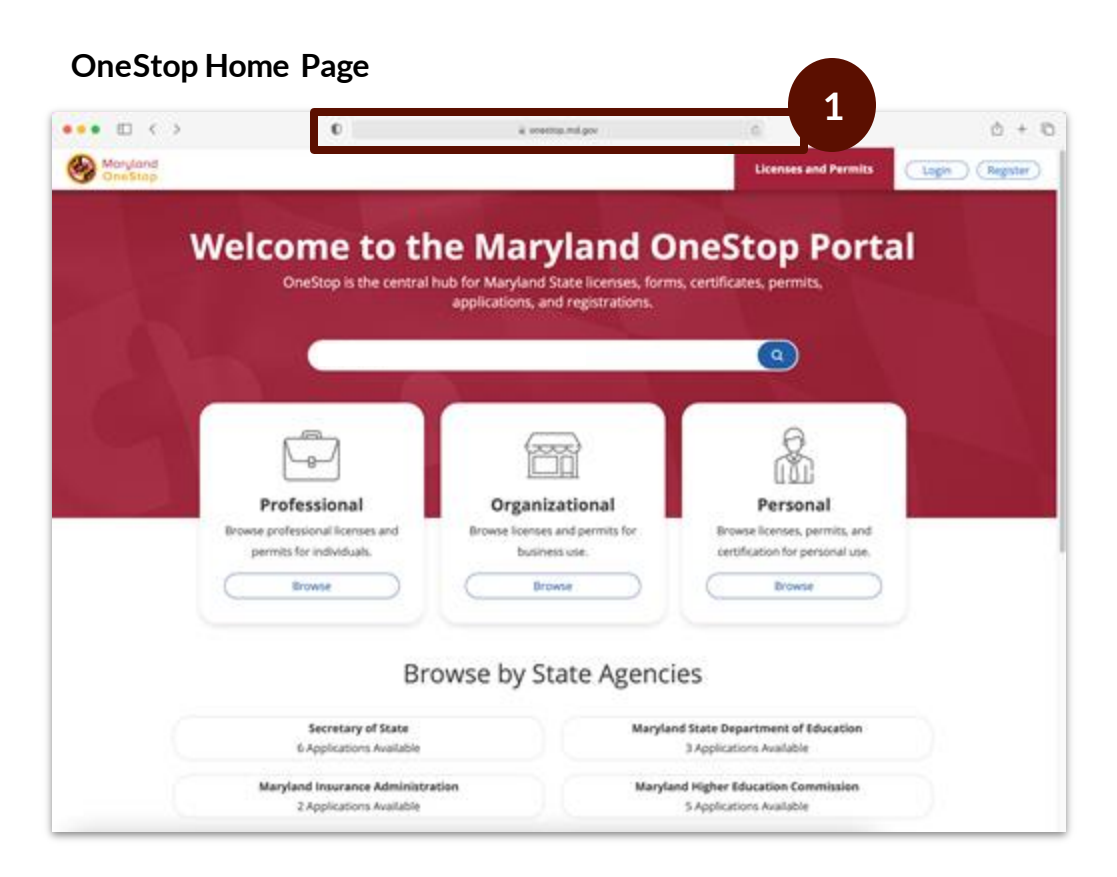

Task Steps

1. Go to<https://onestop.md.gov/>

# Sign Up to OneStop

**Register OneStop account Contract Contract Contract Contract Contract Contract Contract Contract Contract Contract Contract Contract Contract Contract Contract Contract Contract Contract Contract Contract Contract Contrac** 

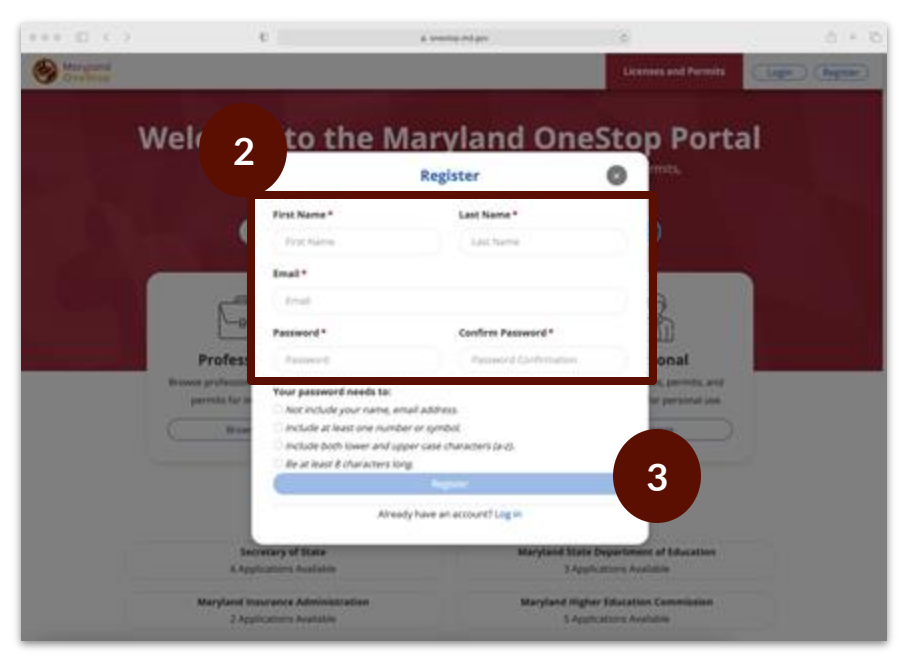

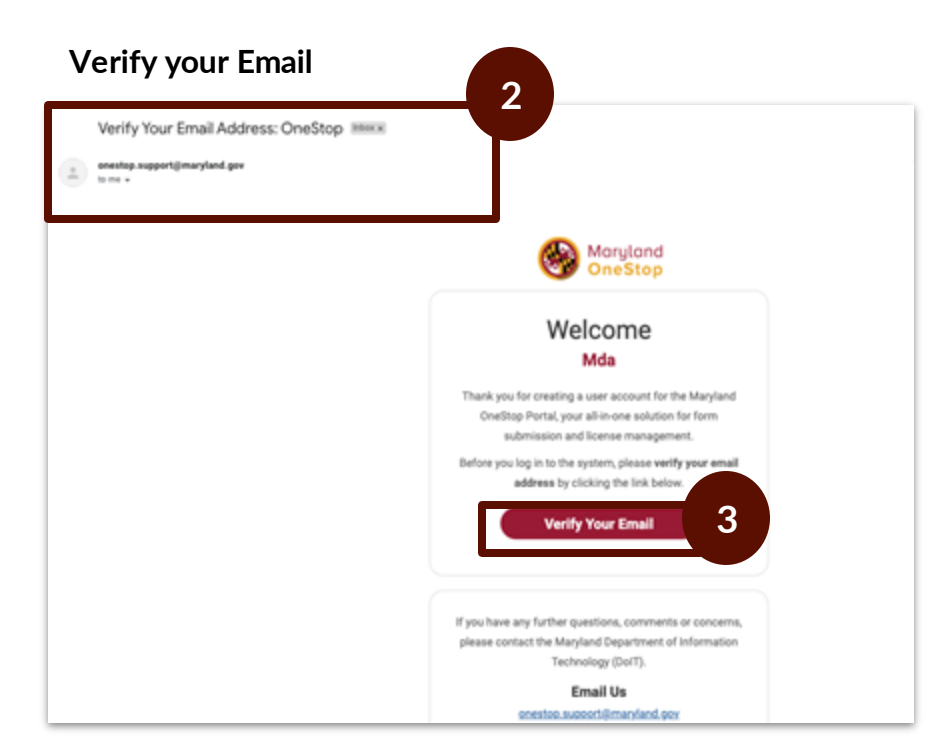

### Task Steps

- 1. Go to <https://onestop.md.gov/>
- 2. Fill in the required fields
- 3. Select the register button

- 1. Access your email inbox
- 2. Locate the OneStop email
- 3. Select verify your email button

# Login to OneStop

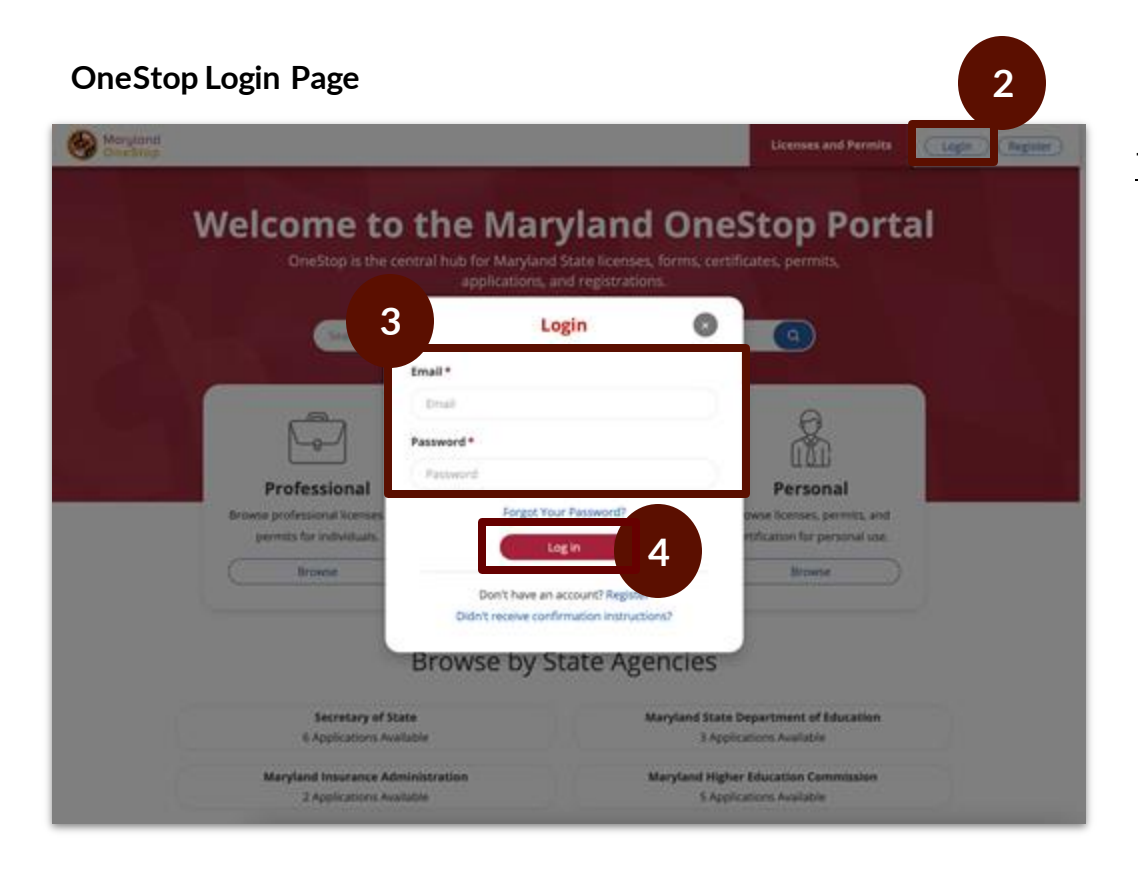

- 1. Go to<https://onestop.md.gov/>
- 2. Select the login button at the top right
- 3. Enter required fields
- 4. Select the login button

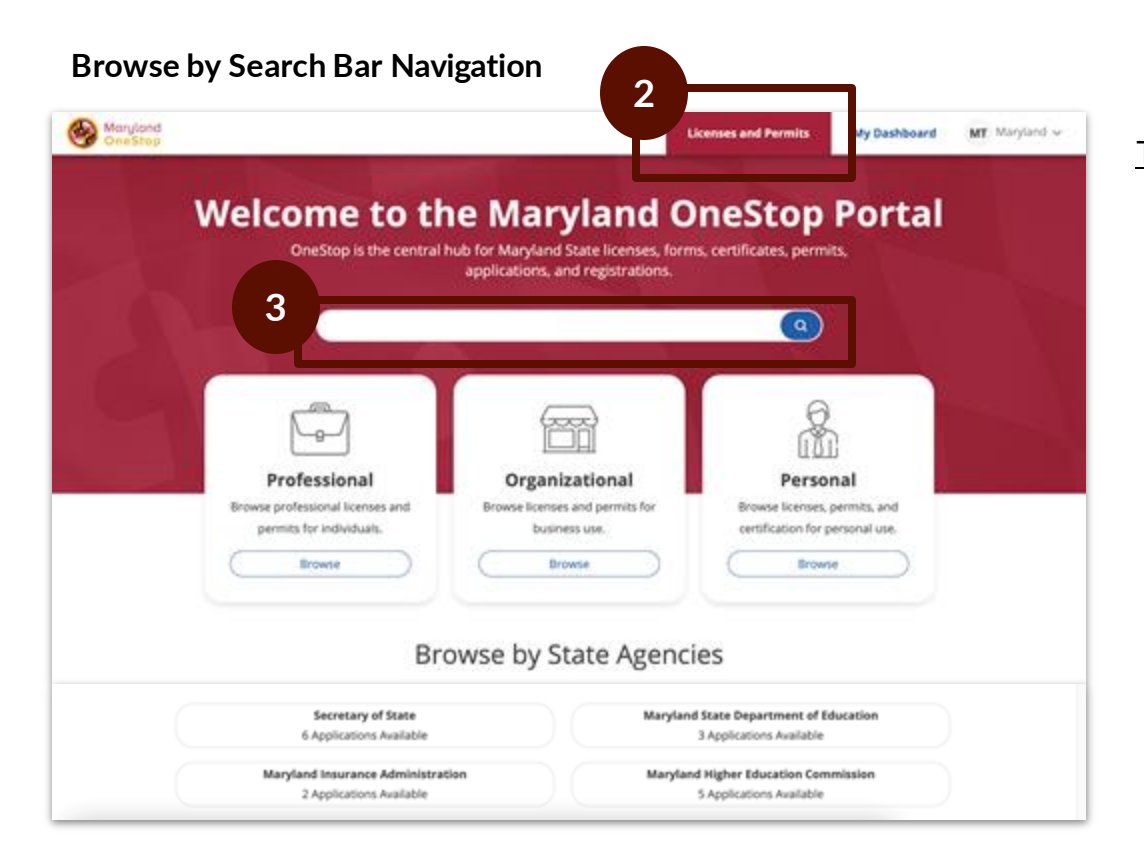

- 1. Go to<https://onestop.md.gov/>
- 2. Locate the *Licenses and Permits* tab
- 3. Use the search bar tab to find forms and application

# Searching for Licenses and Permits | Categories to Search by

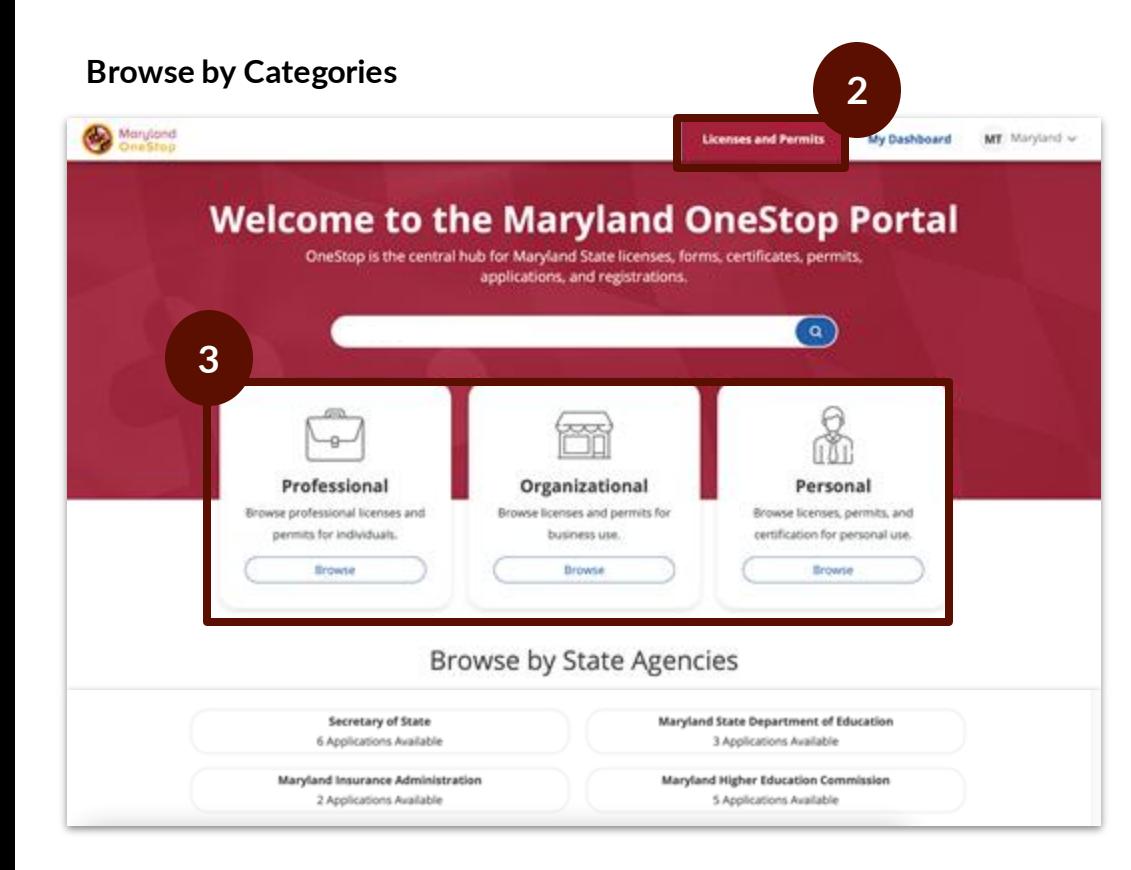

- 1. Go to<https://onestop.md.gov/>
- 2. Locate the *Licenses and Permits* tab
- 3. Locate Categories
	- *a. Professional*
	- *b. Organizational*
	- *c. Personal*

# Searching for Licenses and Permits | Search by State Agencies

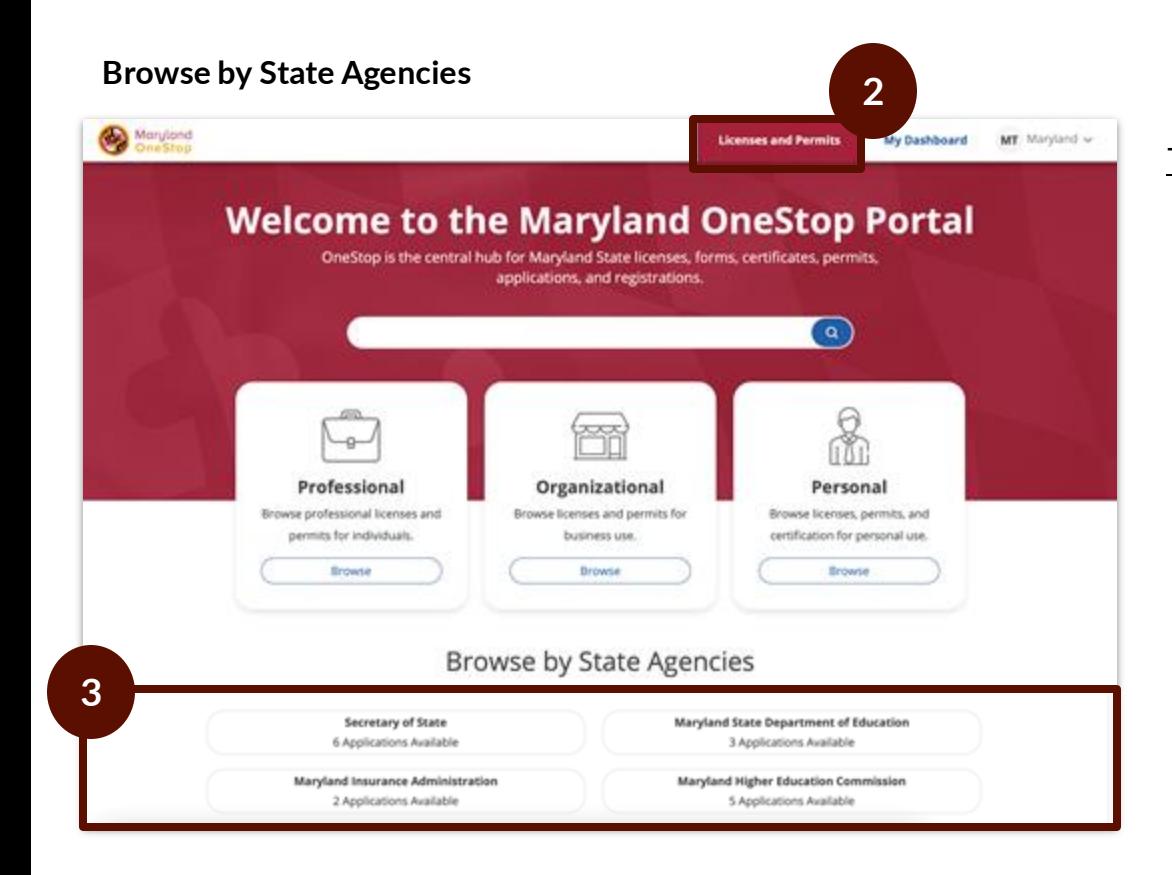

- 1. Go to<https://onestop.md.gov/>
- 2. Select *Licenses and Permits* tab
- 3. Locate *State Agencies*

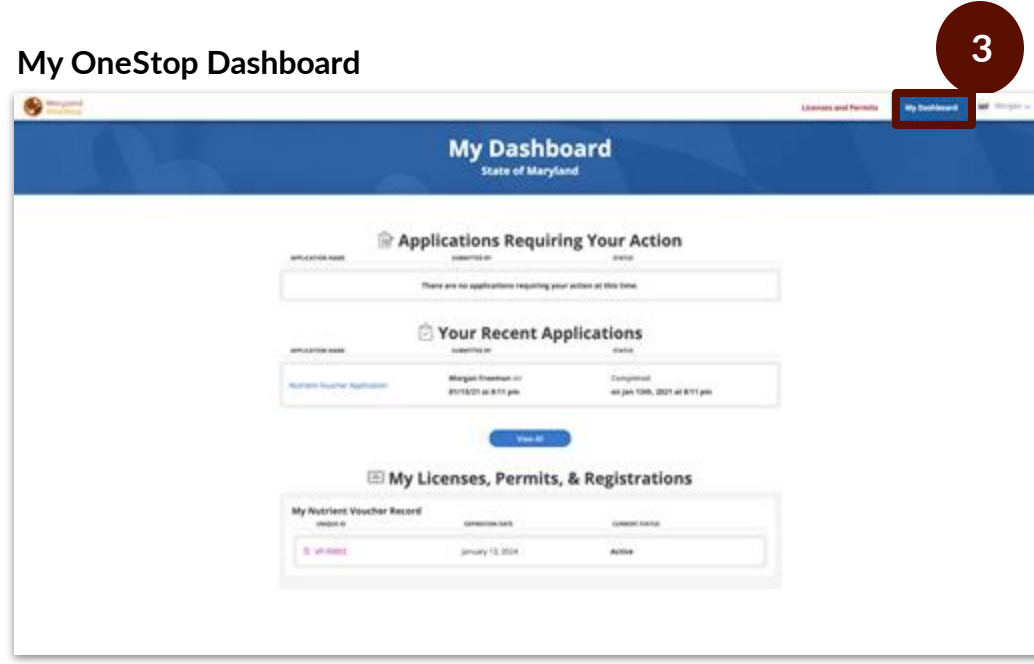

### Task Steps

- 1. Go to<https://onestop.md.gov/>
- 2. Login
- 3. Select My Dashboard tab

This is an example image of a dashboard

# Applications Requiring your Actions

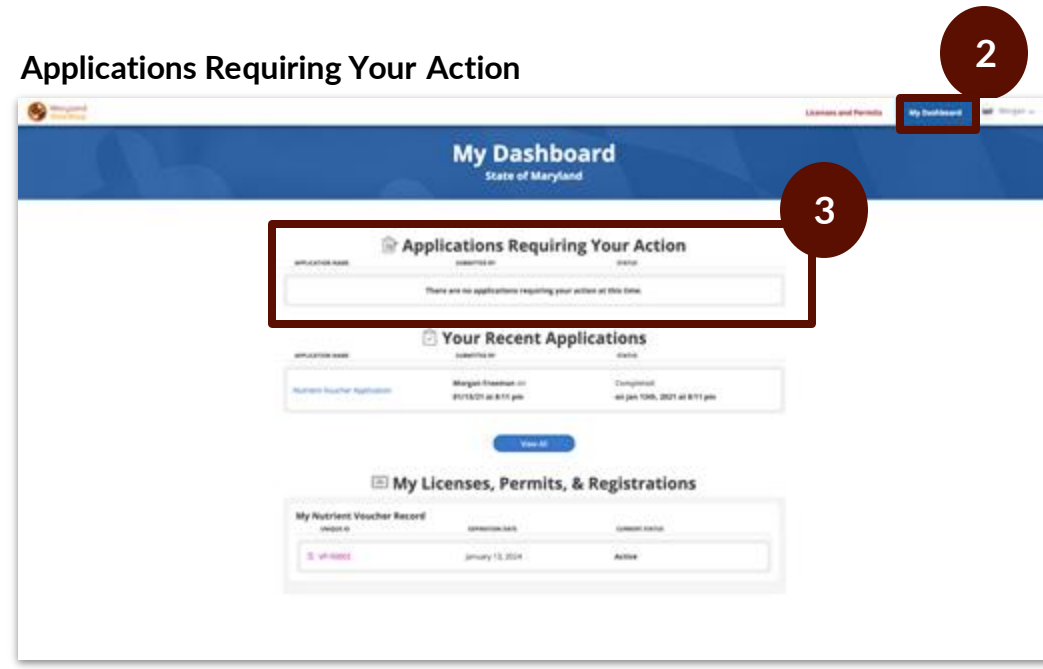

This is an example image of a dashboard

#### Task Steps

- 1. Go to<https://onestop.md.gov/>
- 2. Select *My Dashboard* tab
- 3. Locate *Applications Requiring Your Action*
	- a. View application statuses
	- a. You will be able to view applications that are in review and pending further action from you

### **Making Revision Steps**

- Make revisions by clicking into the application
- Make your revisions
- Submitting the application again

# Your Recent Applications

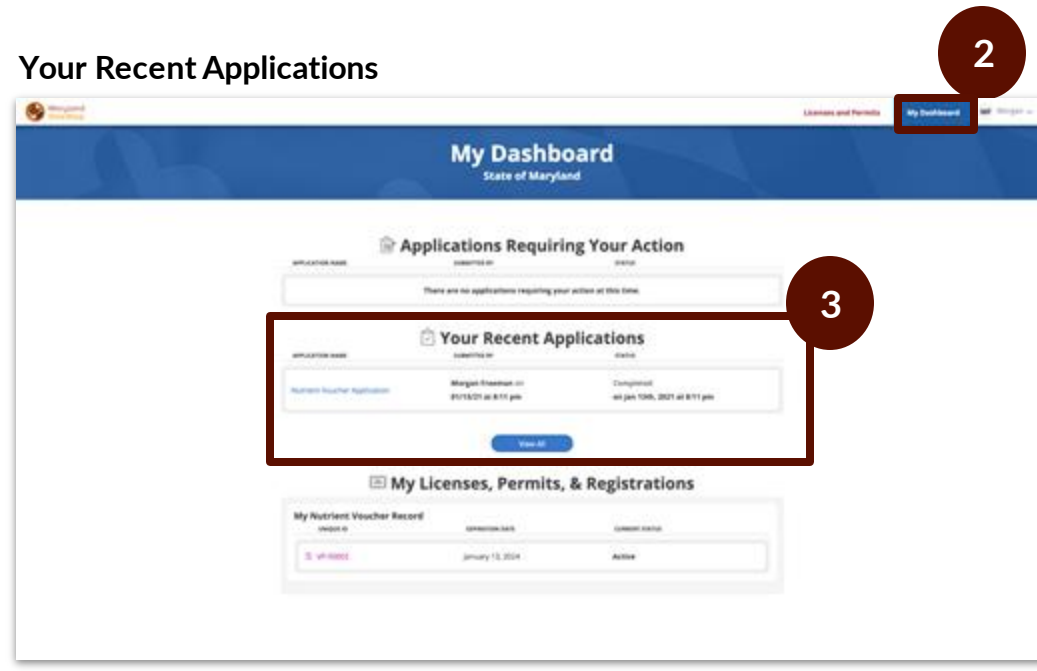

This is an example image of a dashboard

#### Task Steps

- 1. Go to<https://onestop.md.gov/>
- 2. Select *My Dashboard* tab
- 3. Locate *Your Recent Applications*
	- a. You will be able to view all applications that you have ever submitted.

### **Making Revision Steps**

- Make revisions by clicking into the application
- Make your revisions
- Submitting the application again

# Your Licenses, Permits and Registrations

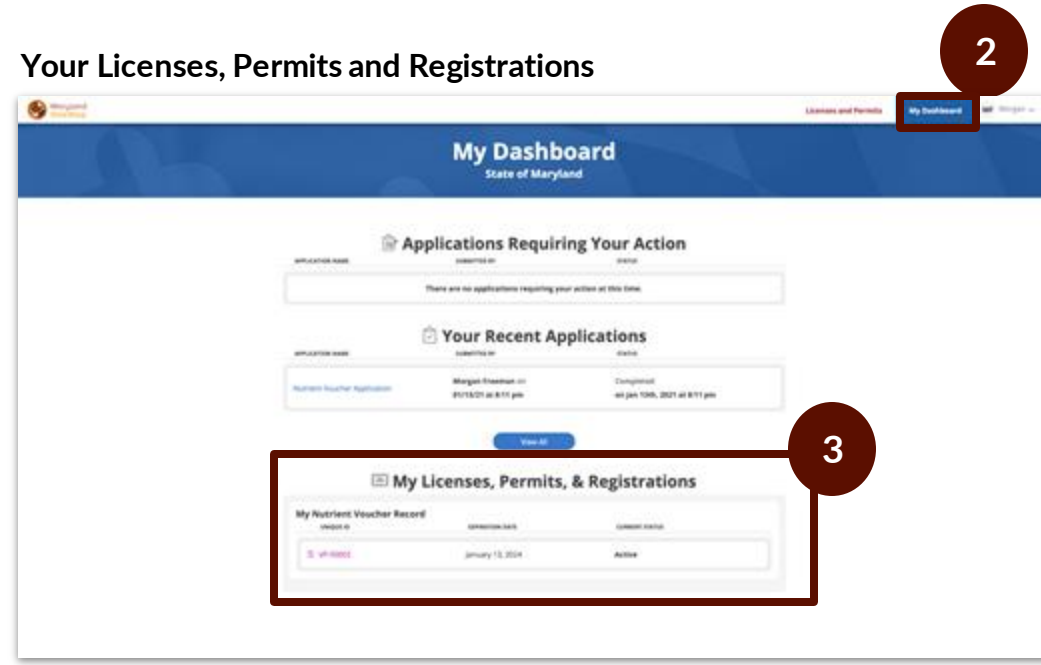

This is an example image of a dashboard

- 1. Go to<https://onestop.md.gov/>
- 2. Select *My Dashboard* tab
- 3. Locate *My Licenses, Permits and Registrations*
	- a. You will be able to view all Licenses, Permits and Registrations that you own
	- b. Click the Unique ID to navigate to the record detail view

# Account Settings

### **Your Account Settings Page**

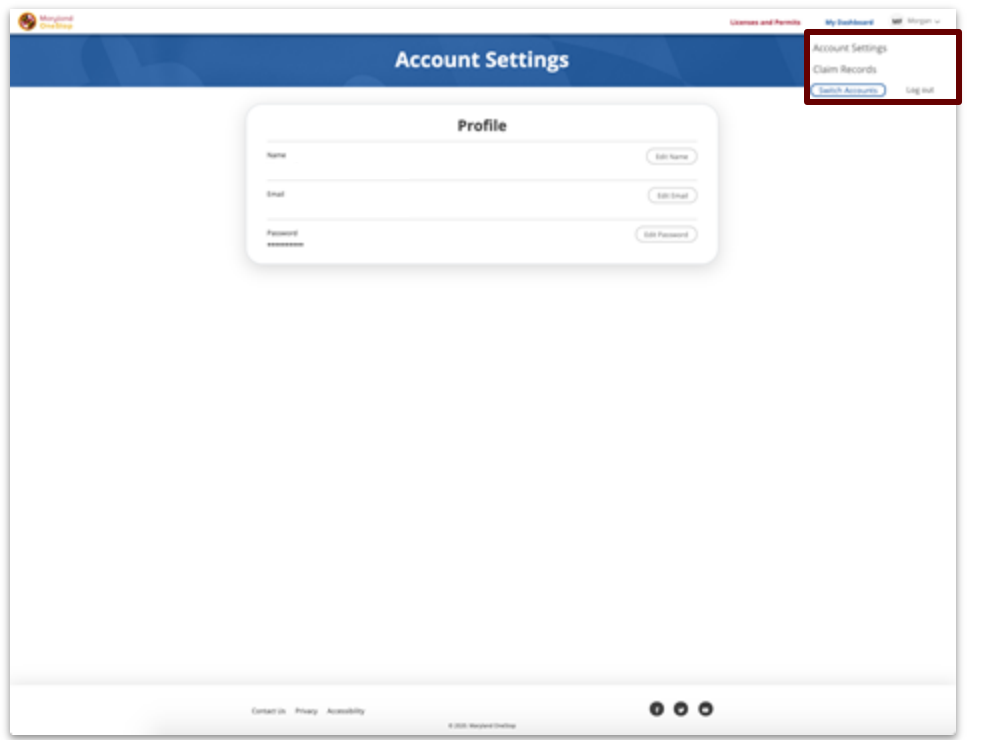

- 1. Locate to the main menu navigation in the top right hand corner
- 2. Select account settings
- 3. Edit Options
	- a. Name
	- b. Email
	- c. Password

# Applying to the Certified Local Farm and Fish Program

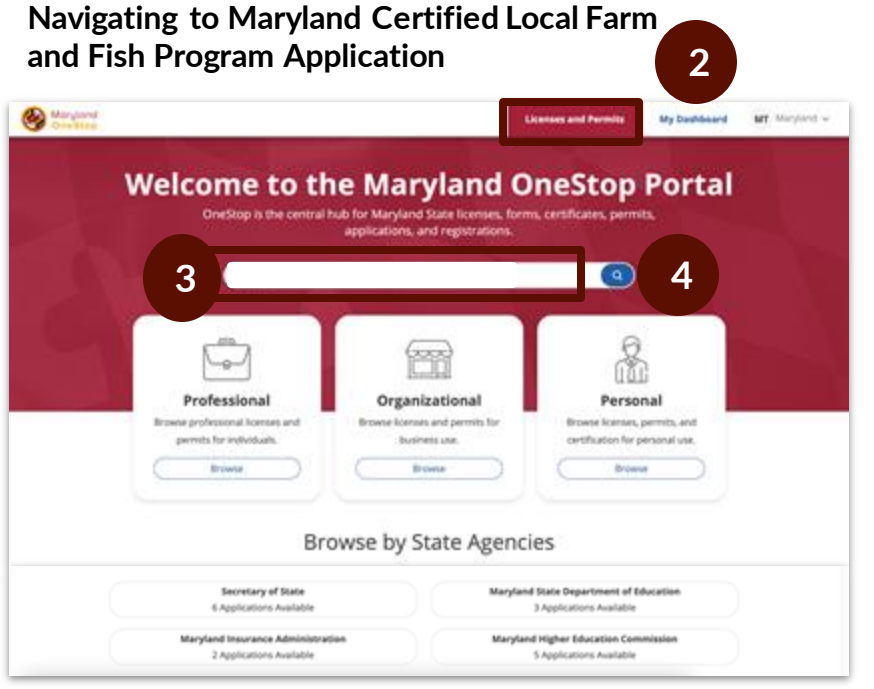

#### **Search Results for Maryland Certified Local Farm and Fish Program Application**

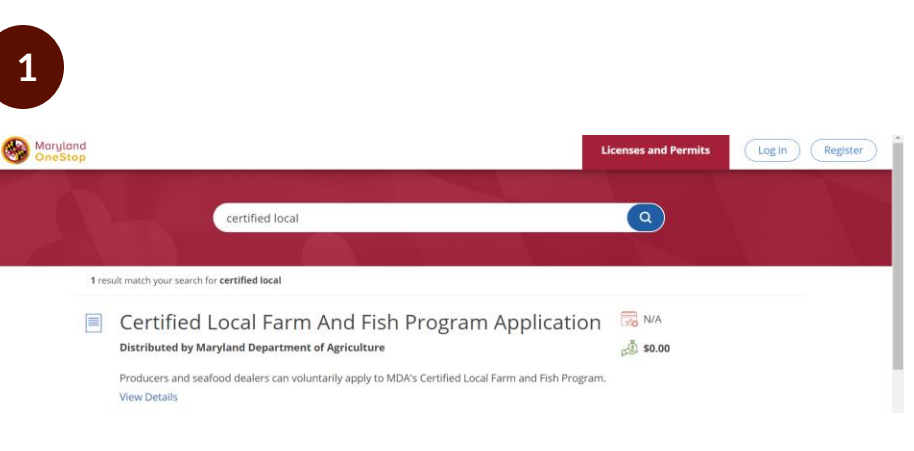

### Task Steps

- 1. Go to<https://onestop.md.gov/>
- 2. Locate the Licenses and Permits tab
- 3. Use the search bar to find **Certified Local Farm and Fish Program Application**
- 4. Select the blue search icon

### Task Steps

1. Select **Certified Local Farm and Fish Program Application**

# Application Public Profile Page

### **Maryland Certified Local Farm and Fish Program Application Public Profile**

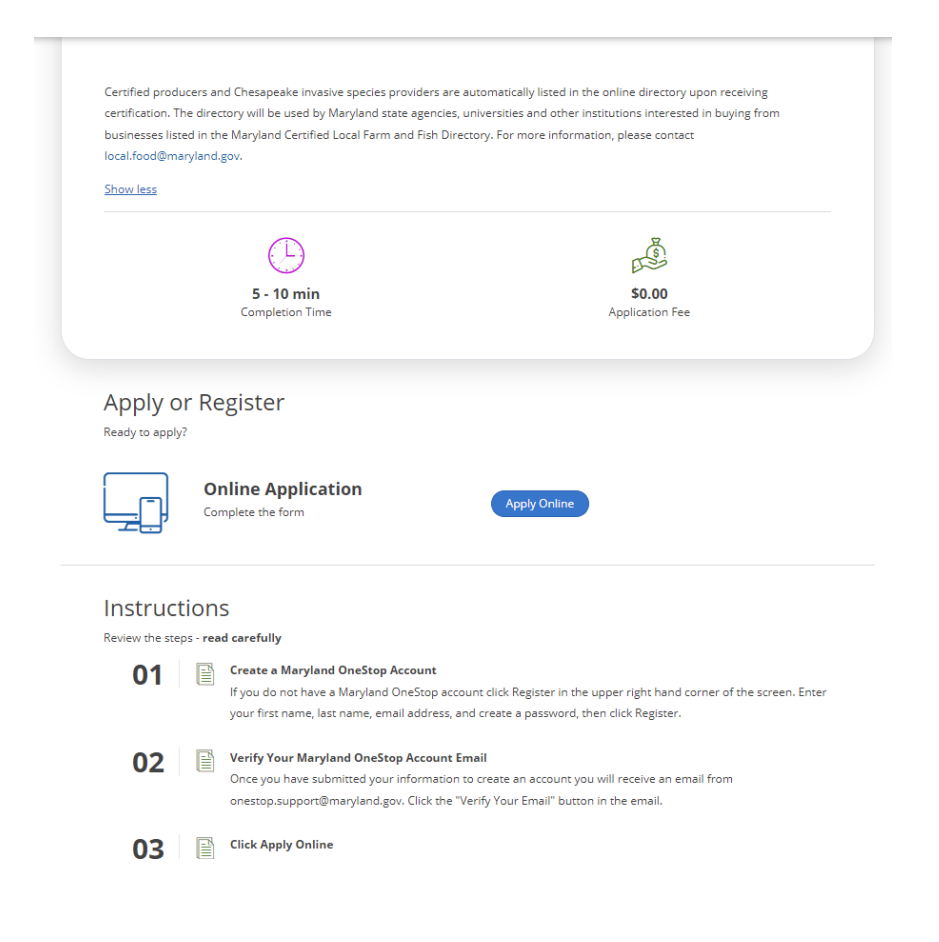

- 1. Read the application's public profile
- 2. Select 'Apply Online' button

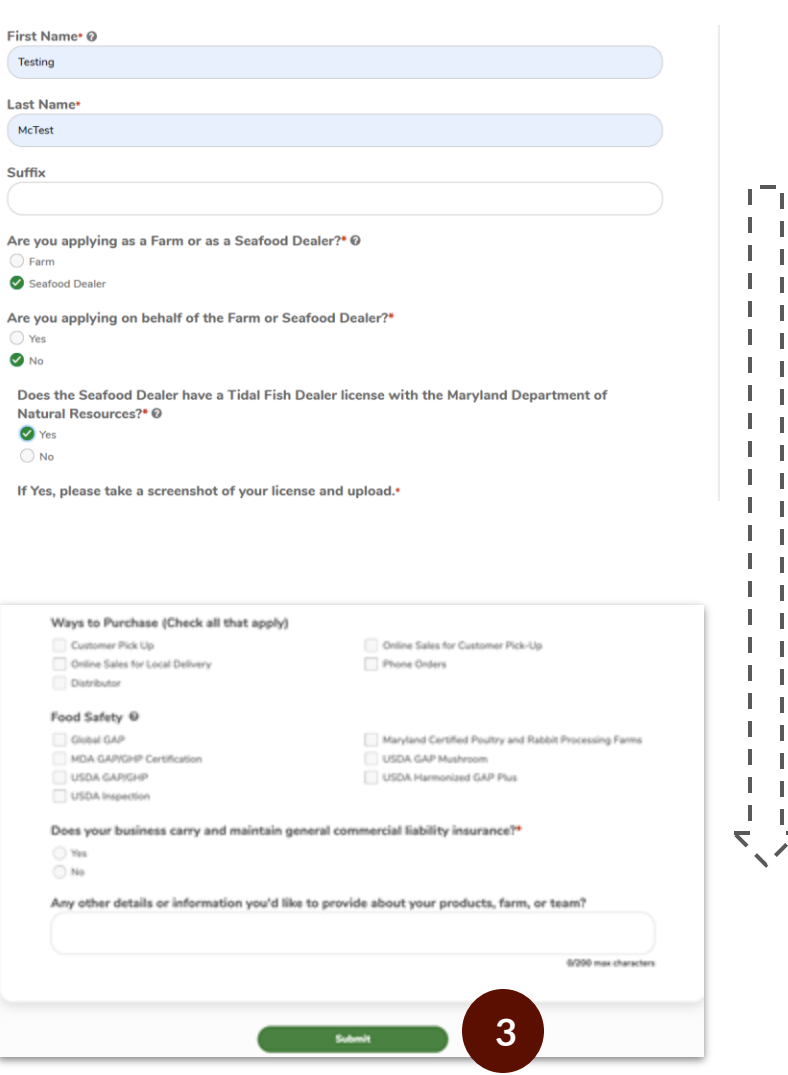

#### Task Steps

- 1. Read instructional information carefully and use examples provided to assist in answering questions
- 2. When prompted, select that you are applying as a Seafood Dealer
- 3. Complete the form by filling out all required fields
	- a. Required fields have red asterisks (\*) next to them
- 4. Click the green Submit button to submit

### **Important Tips**

- **Hidden Fields.** The application contains fields that are may not immediately be visible by you. The Products You Sell fields will expand with specific products depending on your selection.
- **Saving Your Application.** You can click out of an application and come back to it at anytime. The submission information will automatically save as a draft. This draft will live in your dashboard until you submit the application.
- **Minimum Requirements.** You will be unable to submit an application of you do not have a DNR license.

# Completing a CLFF Program Application as a Farm

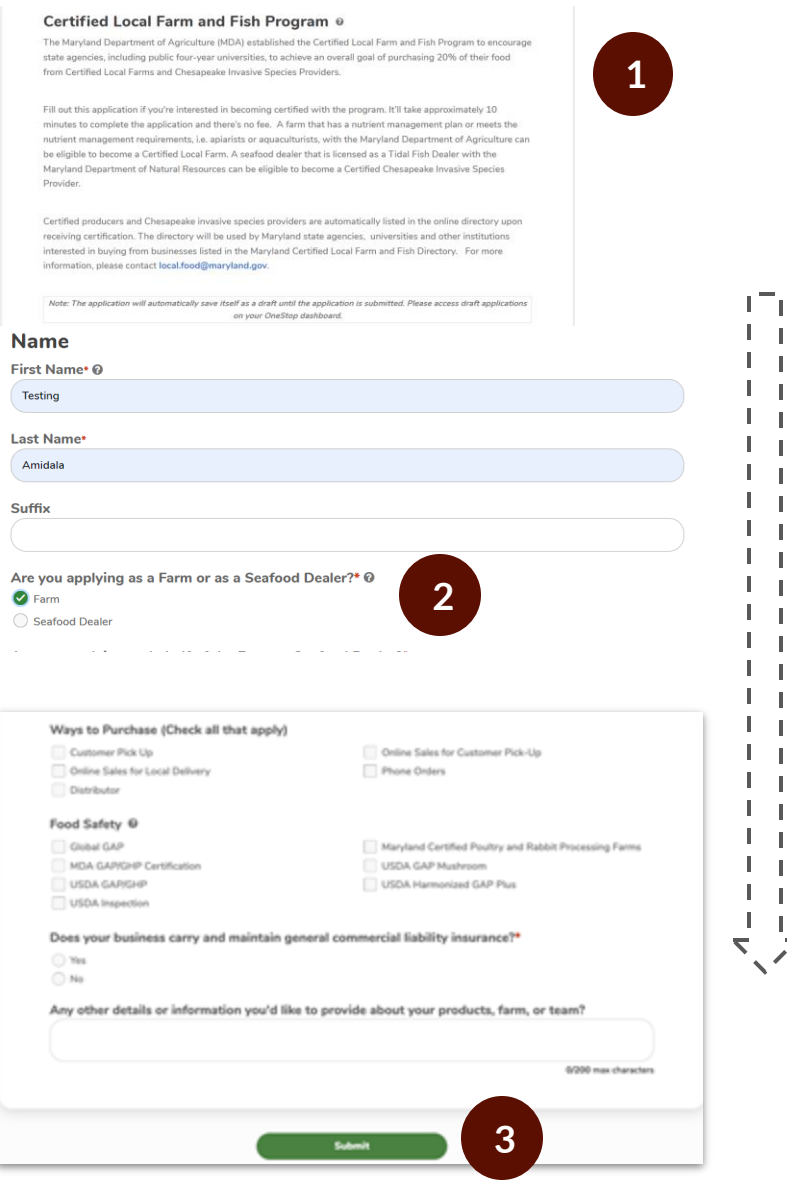

#### Task Steps

- 1. Read instructional information carefully and use examples provided to assist in answering question.
- 2. When prompted, select that you are applying as a farm.
- 3. Complete the form by filling out all required fields.
	- a. Required fields have red asterisks (\*) next to them
- 4. Submit using the green button.

### **Important Tips**

- **Hidden Fields.** The application contains fields that are not immediately be visible by you. Several fields will appear once you select you are applying as a Farm. The Products You Sell fields will expand with specific products depending on your selection.
- **Saving Your Application.** You can click out of an application and come back to it at anytime. The submission information will automatically save as a draft. This draft will live in your dashboard until you submit the application.

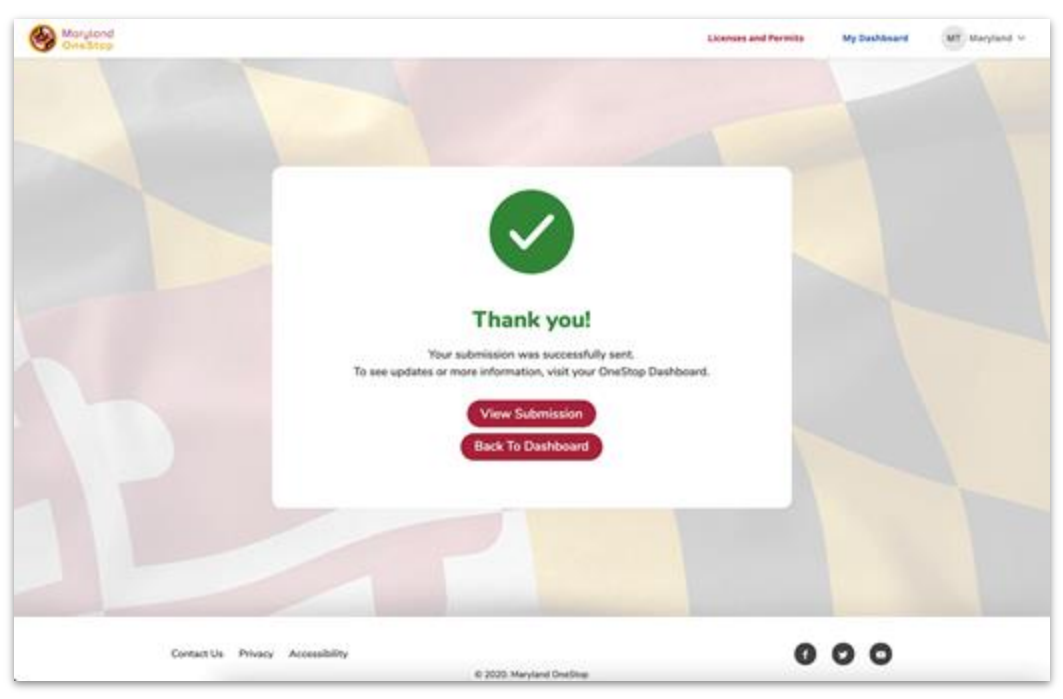

### **Form Submission Confirmation**

- 1. View Submission: Use this button to review your submission
- 2. Back to Dashboard: Use this button to navigate back to your dashboard

# Save and Print Your Form Submission

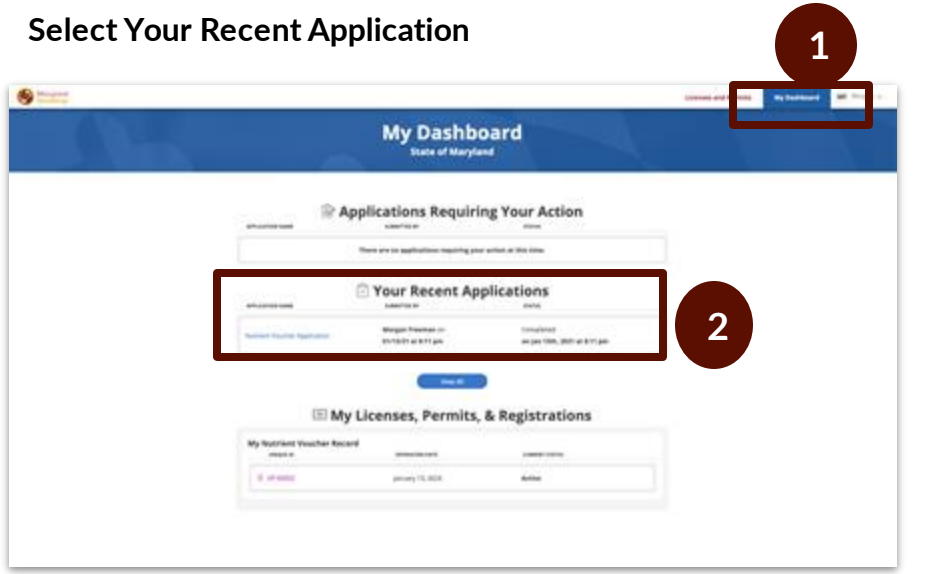

#### Task Steps

- 1. Select *My Dashboard* tab
- 2. Locate *Your Recent Applications*
- 3. Click the Application Name to view the form submission

### **Print or Save Submission**

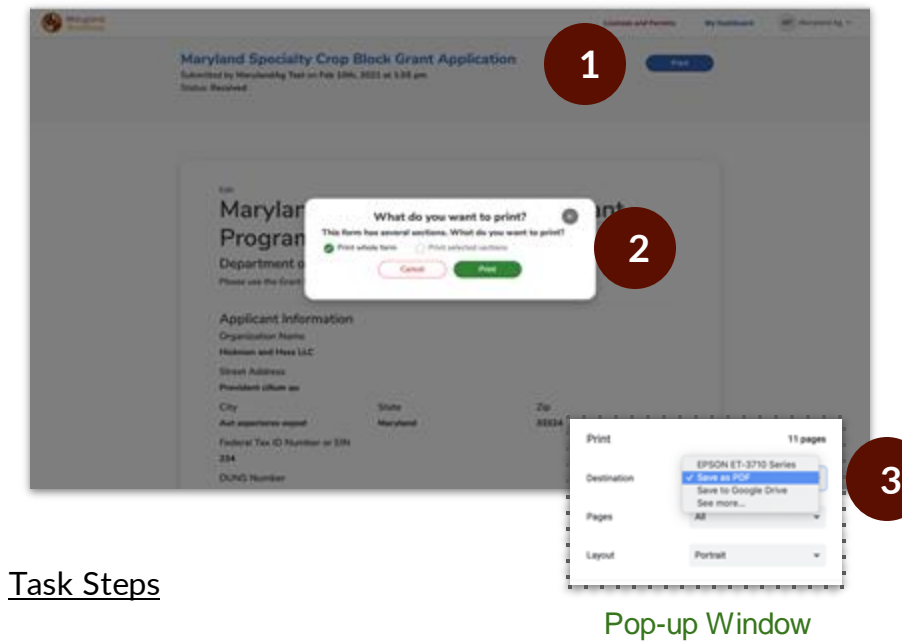

- 1. Click the blue *Print* button
- 2. Select *Print whole form* and *Print*
- 3. Choose *Save as PDF* as the Print Destination to save to your desktop
- 4. Choose the name of your connected printer as the Print Destination to print the submission

# View Your Approved Certification

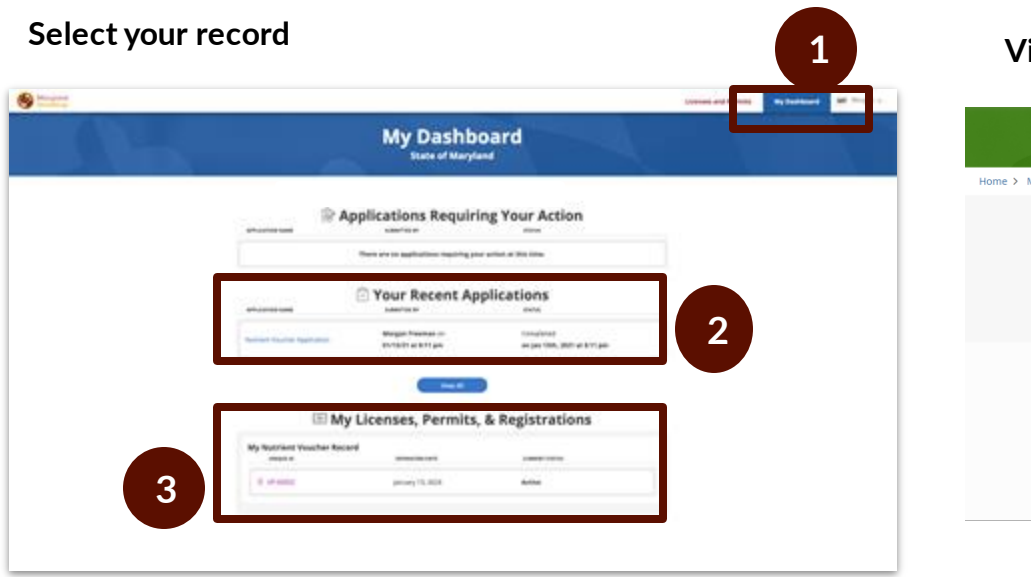

### **Select your record View Certification Details**

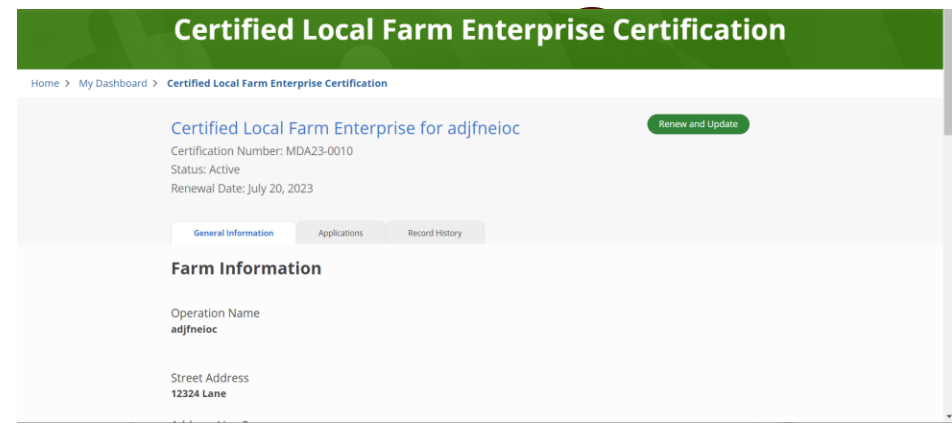

### Task Steps

- 1. Select *My Dashboard* tab
- 2. Once your application has been approved, the Status of the application will change to Verified
- 3. My Licenses, Permits, & Registrations will show a new record for the Certified Local Farm Enterprise Program
- 4. Click the Unique ID to view record details

- 1. Select *General Information* tab to view details about your farm, contact, and products
	- a. Note: This information is accessible to the public on the [directory](https://onestop.md.gov/list_views/614dfe15b1189b02738fc2f5)
- 2. Select *Applications* tab to view your associated program applications- future renewal applications will also be available here
- *3. Select Record History* tab to view all changes to your record

### **Generate Renewal Form Submit Renewal Form**

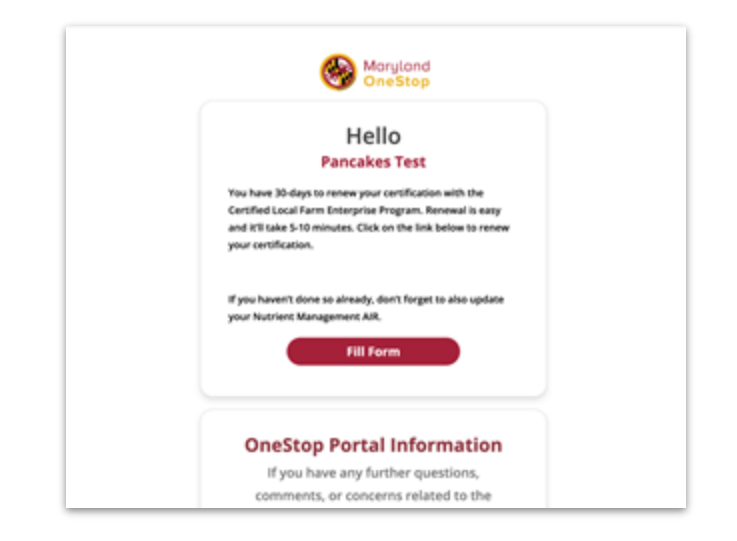

#### Task Steps

- 1. 90 days before your renewal date, you will receive an email prompting you to update your products. You will also receive reminders 7 days before and on the last day of the renewal period.
- 2. Select the *Fill Form* button to generate your renewal form
- 3. If you wish to update your products prior to your renewal date, please contact local.food.maryland.gov

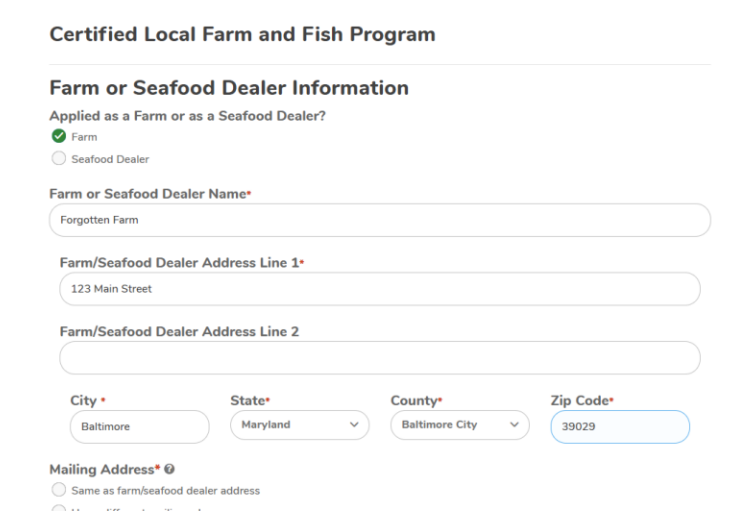

- 1. After clicking the *Fill Form* button, a form will populate with your record information
	- a. Note: If you must exit the application, the draft can be accessed from your Dashboard
- 2. Carefully review the populated information and make any necessary changes
- 3. Submit your form
- 4. Once your renewal is approved, updates will be reflected on your record